## クレナビ操作方法

HOW TO CRENAVI !

~クレーン検索編~

クレーンを探す

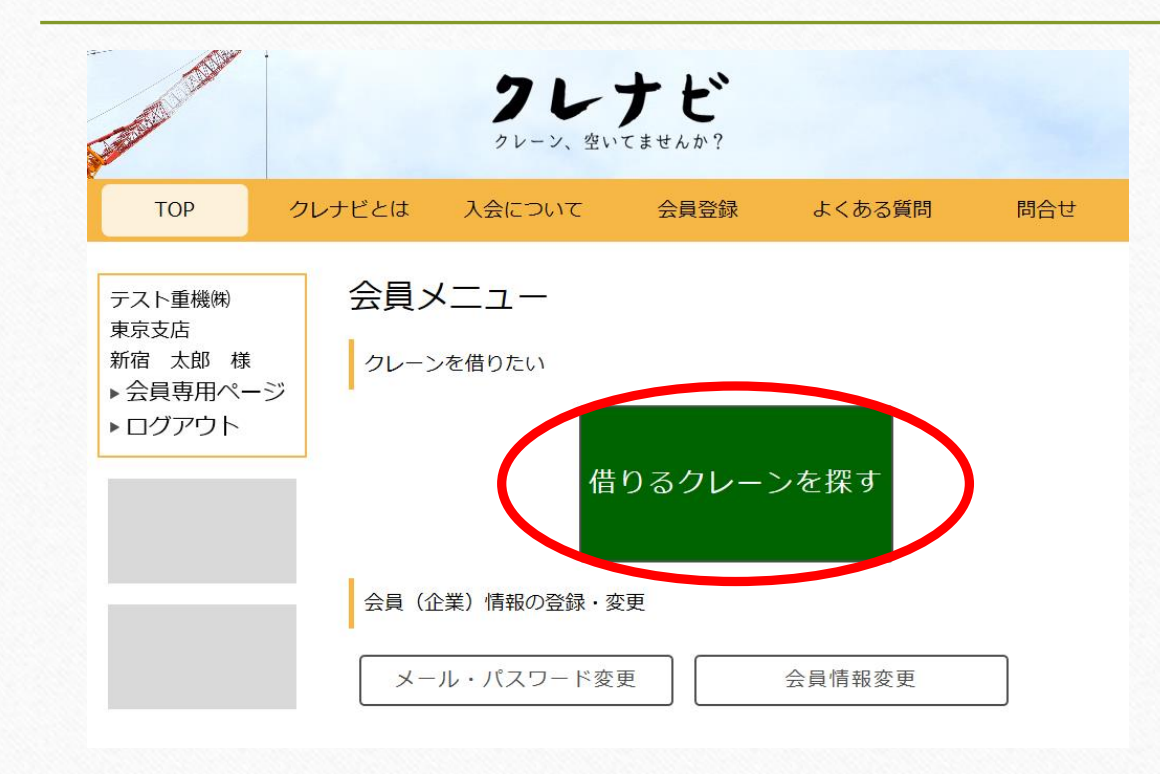

クレーン検索のみコースの会員様は、ロ グインすると左の様な画面になります。

早速、緑色の 「借りるクレーンを探す」 ボタンからクレーンを探してみましょう。

クレーンのt数と現場を指定

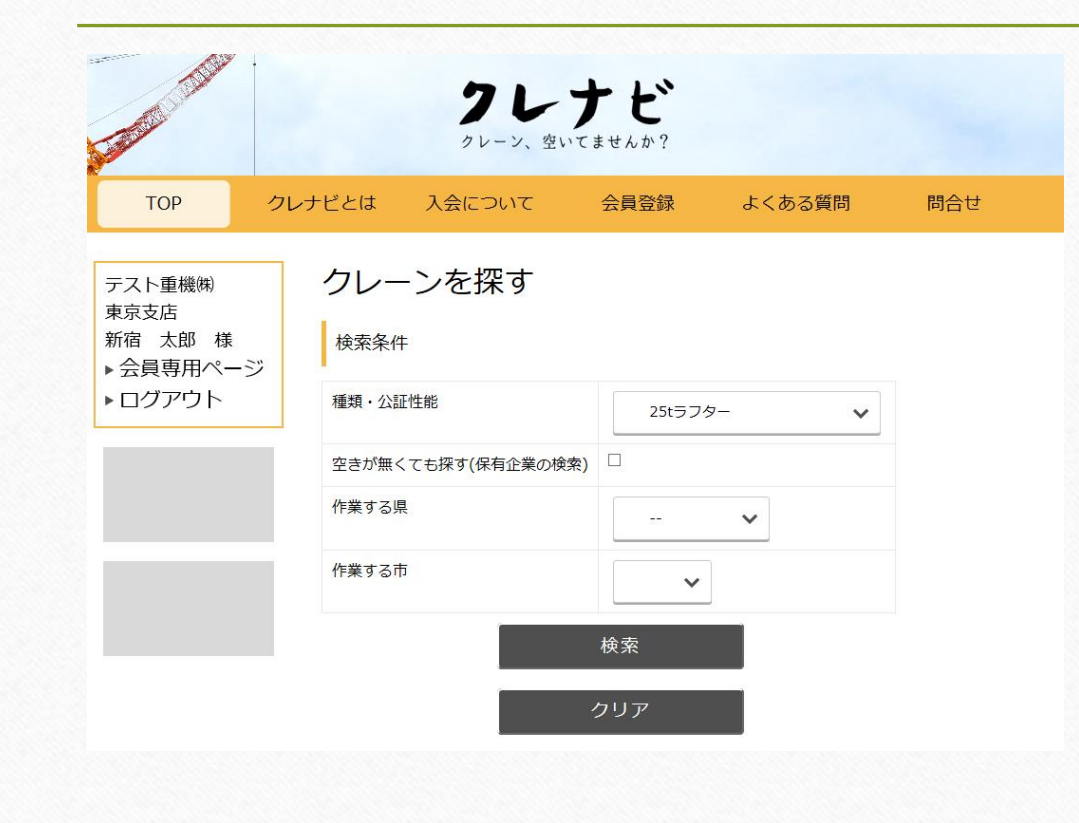

種類・公証性能・・・お探しのt数の クレーンを選択してください。

空きが無くても探す・・・ こちらのチェックボックスにチェックを 入れて検索すると、今現在空いていなくても その地域で保有している会員様も検索されます。 午後からの変更がないか 探す一つの指標にしてください。

作業する県、市・・・ 作業する地域を選択してください。

## 空きがある会員様へ連絡

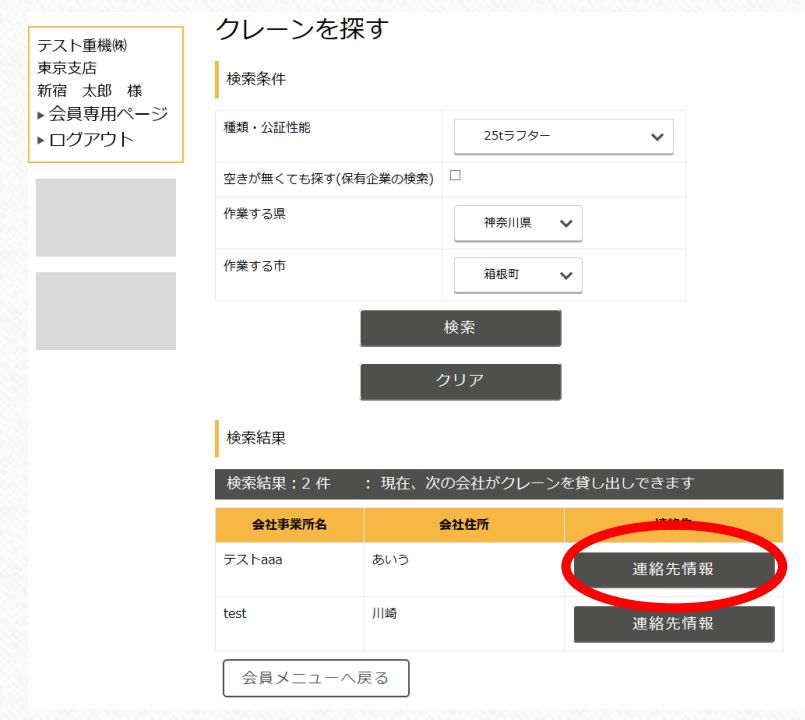

試しに、神奈川県の箱根で25tラフターを 検索してみました。

テストとして2件の会員様が検索にHitした ことになります。

それでは、次にHitした会員様の連絡先情 報をクリックしてください。

## 連絡先情報の確認

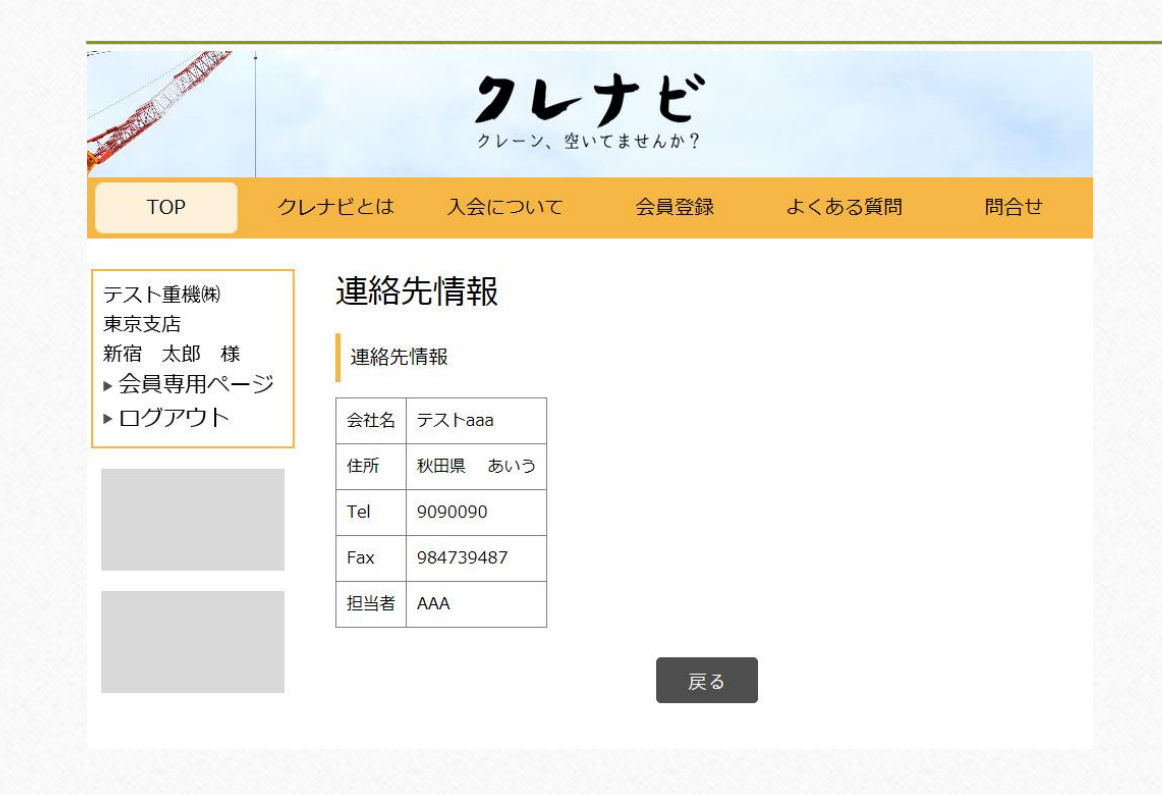

こちらのページで、選択した会員様の 連絡先情報が確認できます。

連絡先だけでなく、クレーン手配の 窓口となる方の御氏名も表示されますの で電話連絡の際もスムーズなやり取りが 可能となります。